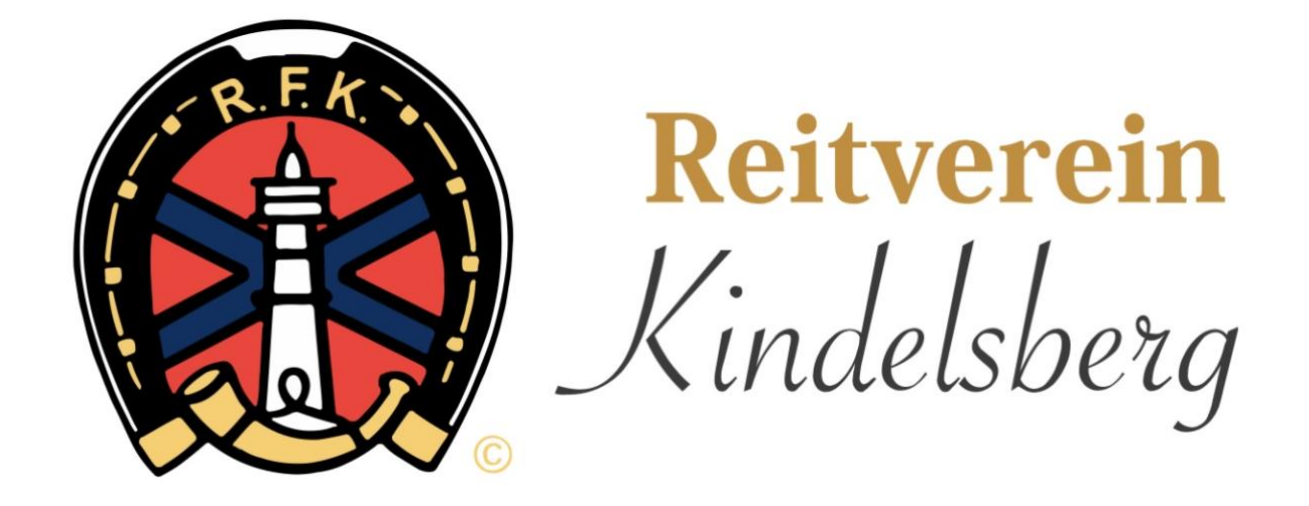

# **Anleitung Online-Reitbuch:**

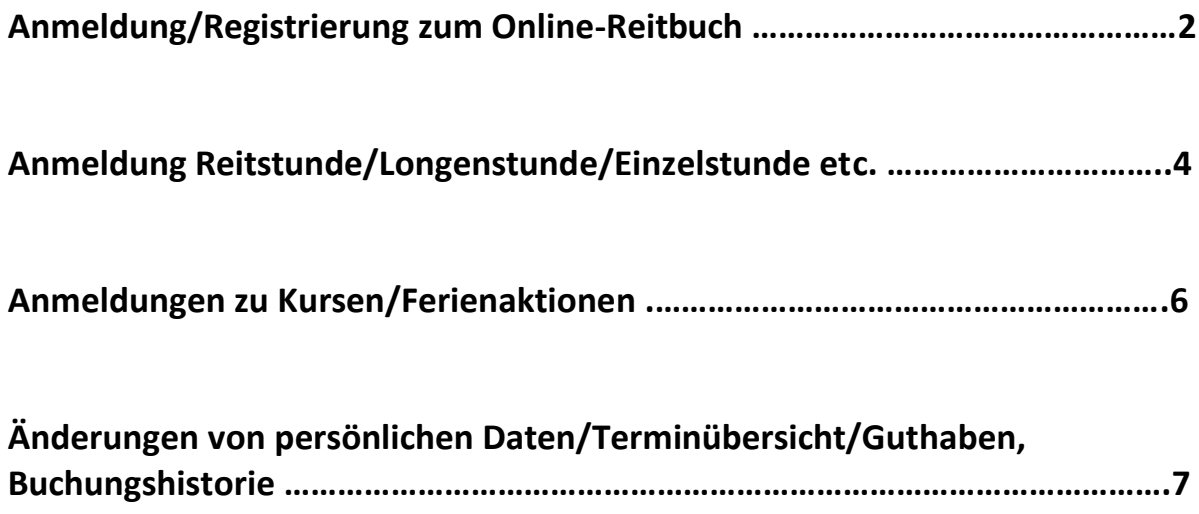

#### **Anmeldung/ Registrierung zum Online-Reitbuch**

1. <https://rf-kindelsberg.reitbuch.com/weekplan.php> besuchen

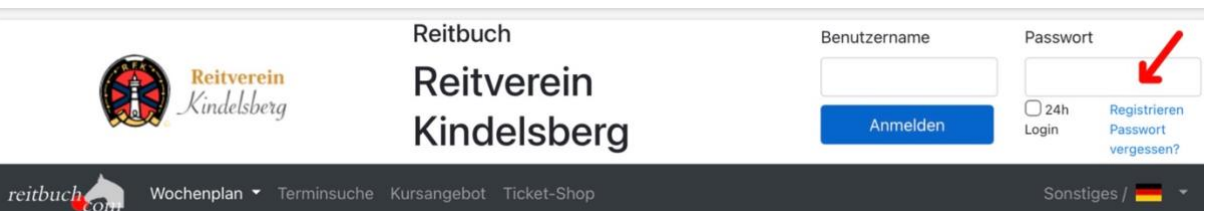

- 2. Anmelden:
	- Standardbenutzername ist euer "vornamenachname"
	- Habt ihr euer Passwort vergessen könnt ihr es selbst zurücksetzen lassen
	- Habt ihr euer Passwort 10x falsch eingegeben wird euer Konto gesperrt und wir müssen euch neu freischalten
- 3. Beim Punkt "Angaben zum Reiter" als Schulpferdereiter  $\rightarrow$  "Schulpferd" auswählen, als Privatpferdereiter → "Privatpferd" oder beides auswählen (falls nicht schon angegeben)
- 4. Bei Privatpferden min. Namen und Geschlecht angeben. Solltet ihr ein zweites Pferd haben, meldet euch bitte bei uns und wir tragen es ein
- 5. Alle Nutzer MÜSSEN beim Punkt Zahlungsart eine Einzugsermächtigung erteilen
- 6. Jetzt noch Zugangsdaten wählen, euer Einverständnis geben und "Kostenfrei registrieren" klicken
- 7. Im Anschluss müsst ihr den "Antrag zur Anmeldung" drucken und die Aktivierungsmail bestätigen (Die Aktivierungsmail kann auch im Spamordner gelandet sein)

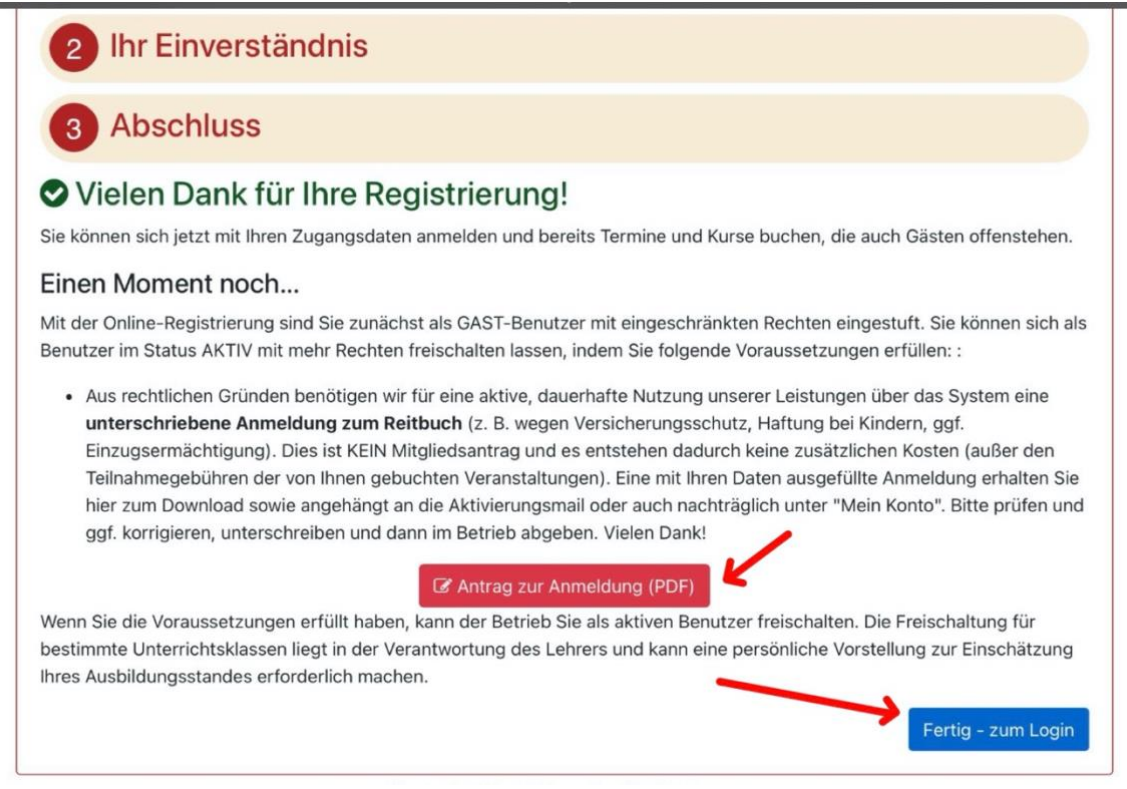

- 8. Ausgedruckten und unterschriebenen Antrag beim jeweiligen Übungsleiter abgeben.
- 9. Solltet ihr vergessen haben bei der Registrierung Punkt 7 durchzuführen, könnt ihr den Antrag auch noch über "Mein Konto", "Einstellungen" und dann "Anmeldeformular" das Anmeldeformular drucken und ausfüllen

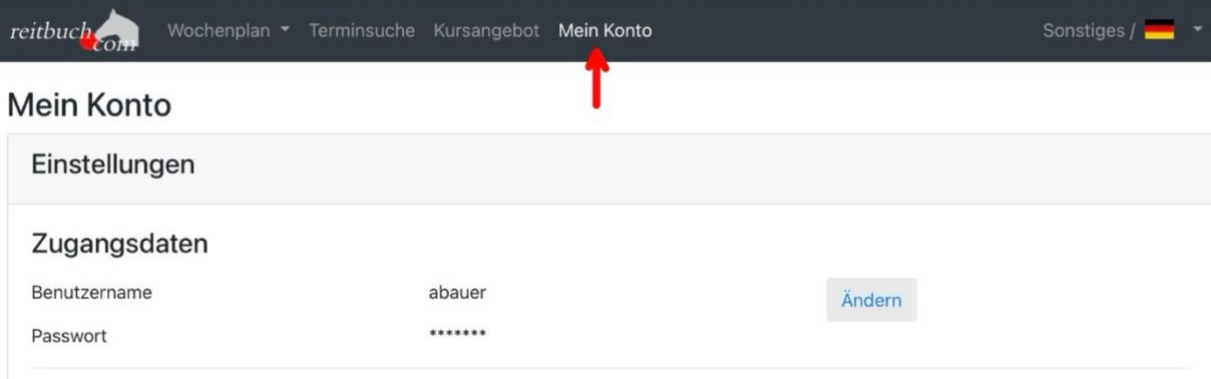

#### Aktivierung des Kontos

Sie sind derzeit im Status GAST mit eingeschränkten Berechtigungen eingestuft. Wenn Sie das System regelmäßig nutzen möchten, sollten Sie sich in den Status AKTIV mit voller Berechtigung einstufen lassen. Dafür gibt es folgende Voraussetzungen:

· Bitte drucken Sie das Anmeldeformular aus, unterschreiben es und geben es im Betrieb ab:

Anmeldeformular

Wenn die Voraussetzungen erfüllt sind, kann der Betrieb Sie als aktiven Benutzer freischalten.

## **Anmeldung Reitstunde/Longenstunde/Einzelstunde etc.**

1. Auf den "Wochenplan" gehen und über das Dropdown-Menü den passenden Plan auswählen.

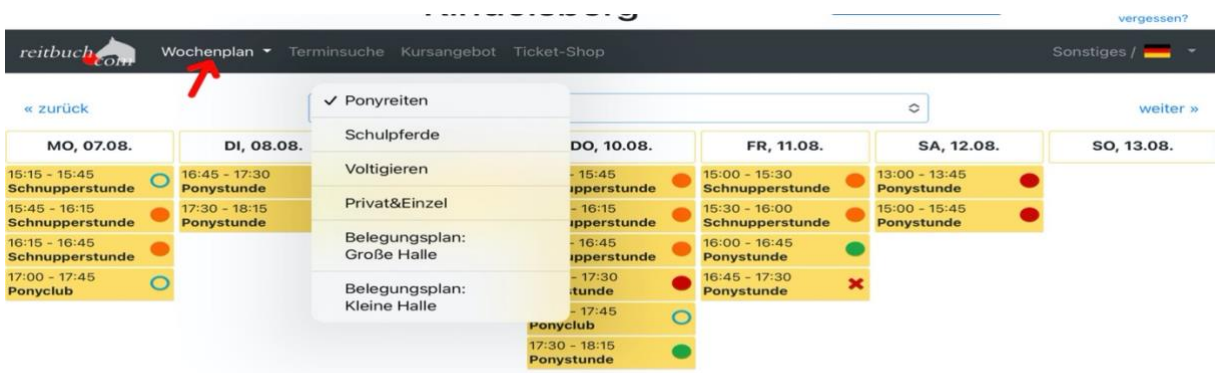

- 2. Termin auswählen.
- 3. Die farbigen Punkte haben folgendes zu bedeuten

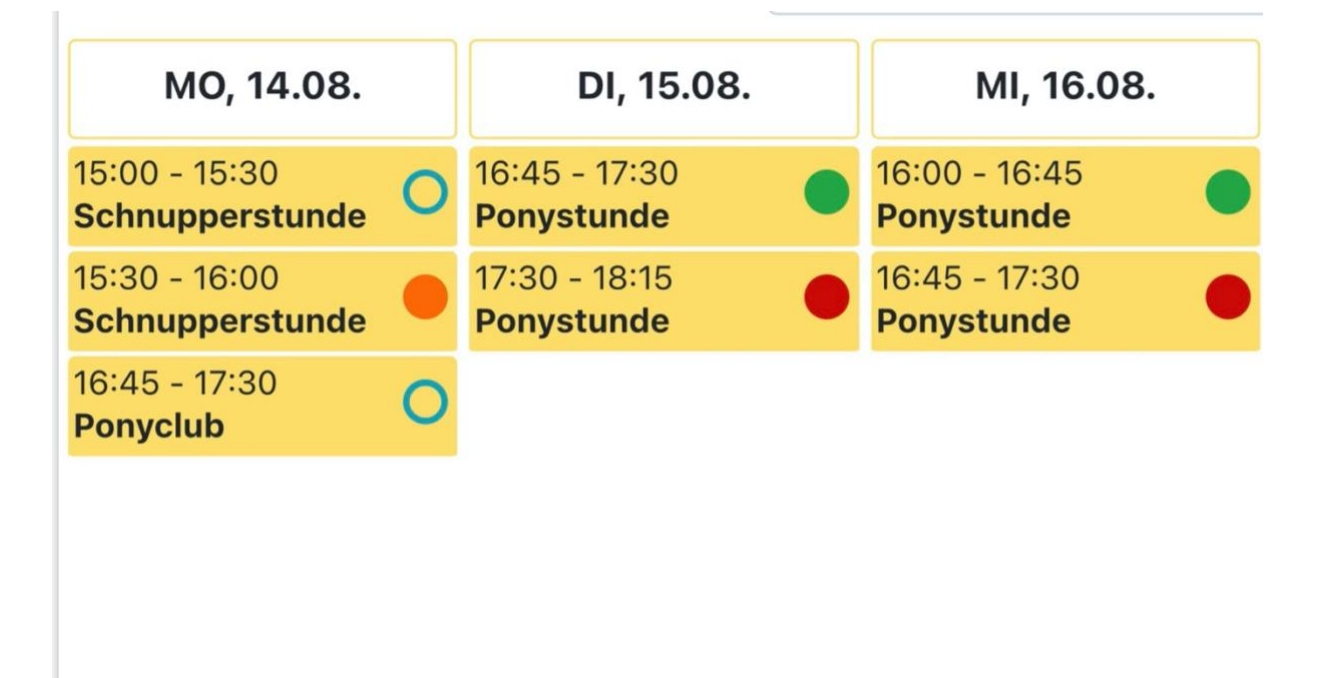

- o Termin komplett voll (rot)
- o Min. Teilnehmerzahl nicht erreicht (grün, nicht ausgefüllt)
- o Plätze frei + min. Teilnehmerzahl erreicht (grün)
- o Wartelistenplätze frei (orange)
- 4. Pferdetyp auswählen, wenn man mit Schul- und Privatpferd freigegeben ist
- 5. Bei Buchung einer Reitstunde: Guthabenkonto auswählen. Hier kann man zwischen seinen Stammplatzverträgen wählen oder einer Wertkarte (nur wenn auf den Verträgen die Reitstunden schon abgeritten wurden)
- 6. Mit "Kostenpflichtig anmelden" Buchung bestätigen

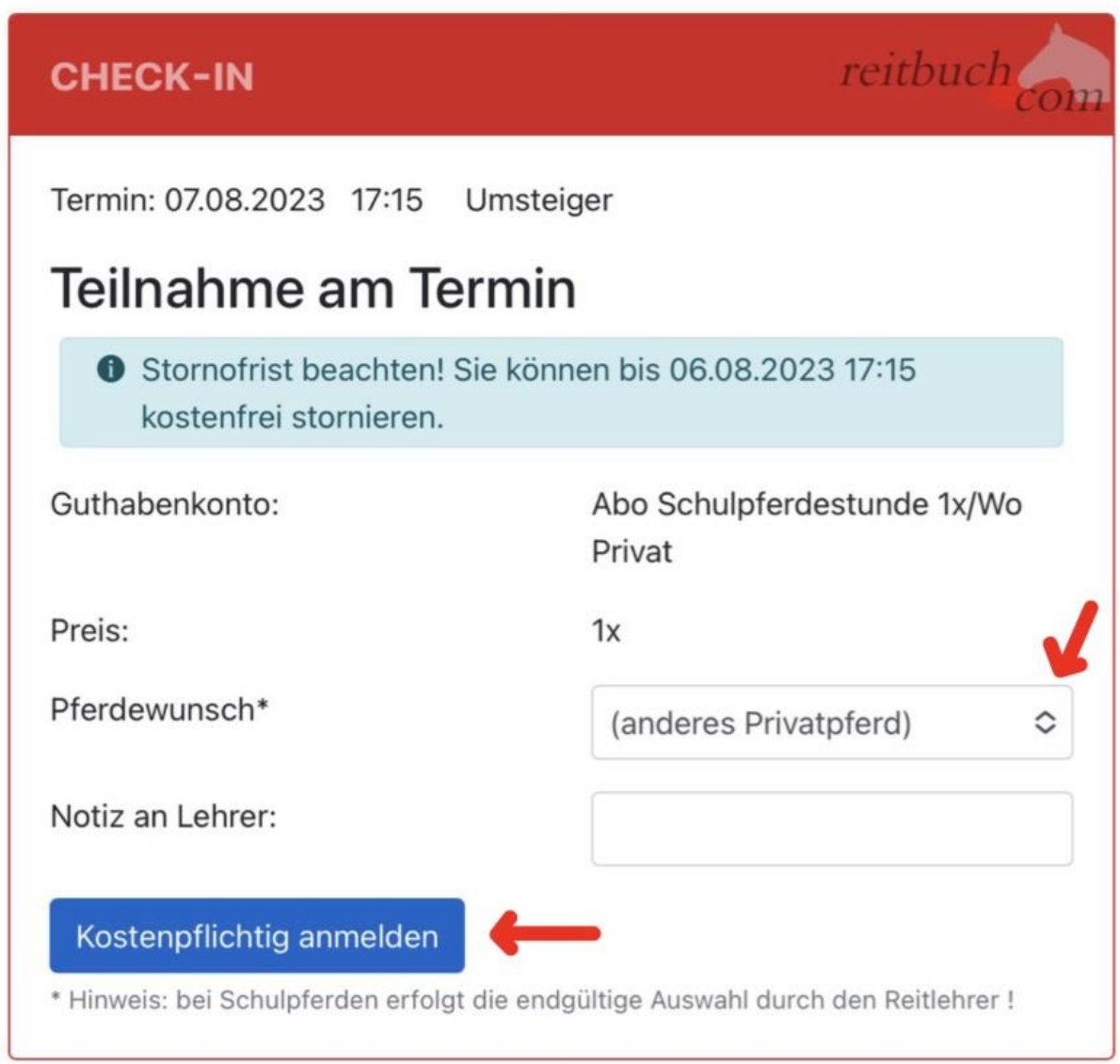

#### HINWEIS:

Die Reitstunden können bis zu 24h vor Beginn kostenfrei storniert werden. Danach wird der volle Betrag der Stunde vom Konto abgebucht.

Wird die Reitstunde innerhalb der 24h vom Trainer abgesagt, besteht der Nachholanspruch

Es können Nachholstunden innerhalb der nächsten 2 Wochen in Anspruch genommen werden

### **Anmeldung zu Kursen/Ferienaktionen**

1. Auf den Menüpunkt "Kursangebot" gehen

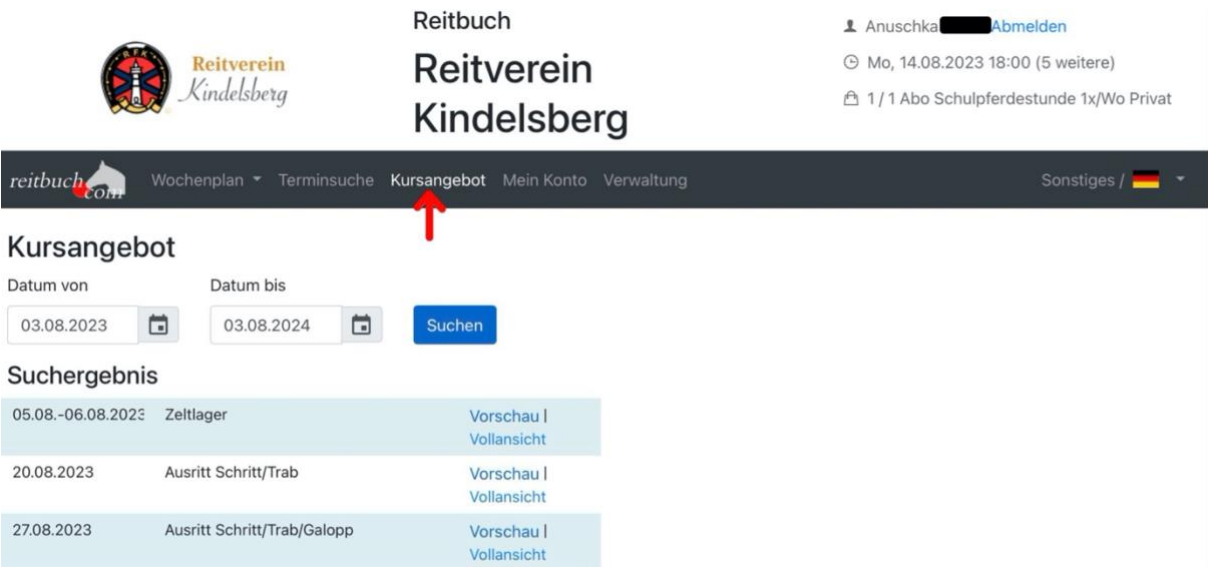

- 2. Passenden Termin auswählen und auf "Mehr/ Buchen..." klicken
- 3. Beschreibung des Termins durchlesen und auf "Teilnahme buchen" gehen
- 4. Bei manchen Aktionen gibt es Pflichtvoraussetzungen, die abgehakt werden müssen, um weiterzumachen. Sobald sie abgehakt sind, öffnet sich der restliche Anmeldedialog 5. Ist alles ausgewählt einfach auf "Weiter"
- 
- 6. Nun noch die Zahlungsart wählen und dann kostenpflichtig anmelden

WICHTIG: Je nach Termin ist der Anmeldevorgang leicht verändert

### **Änderung von persönlichen Daten, Terminübersicht, Guthaben, Buchungshistorie**

1. Zu Änderung der persönlichen Daten unter "Mein Konto" bei "Einstellungen" auf "mehr" gehen

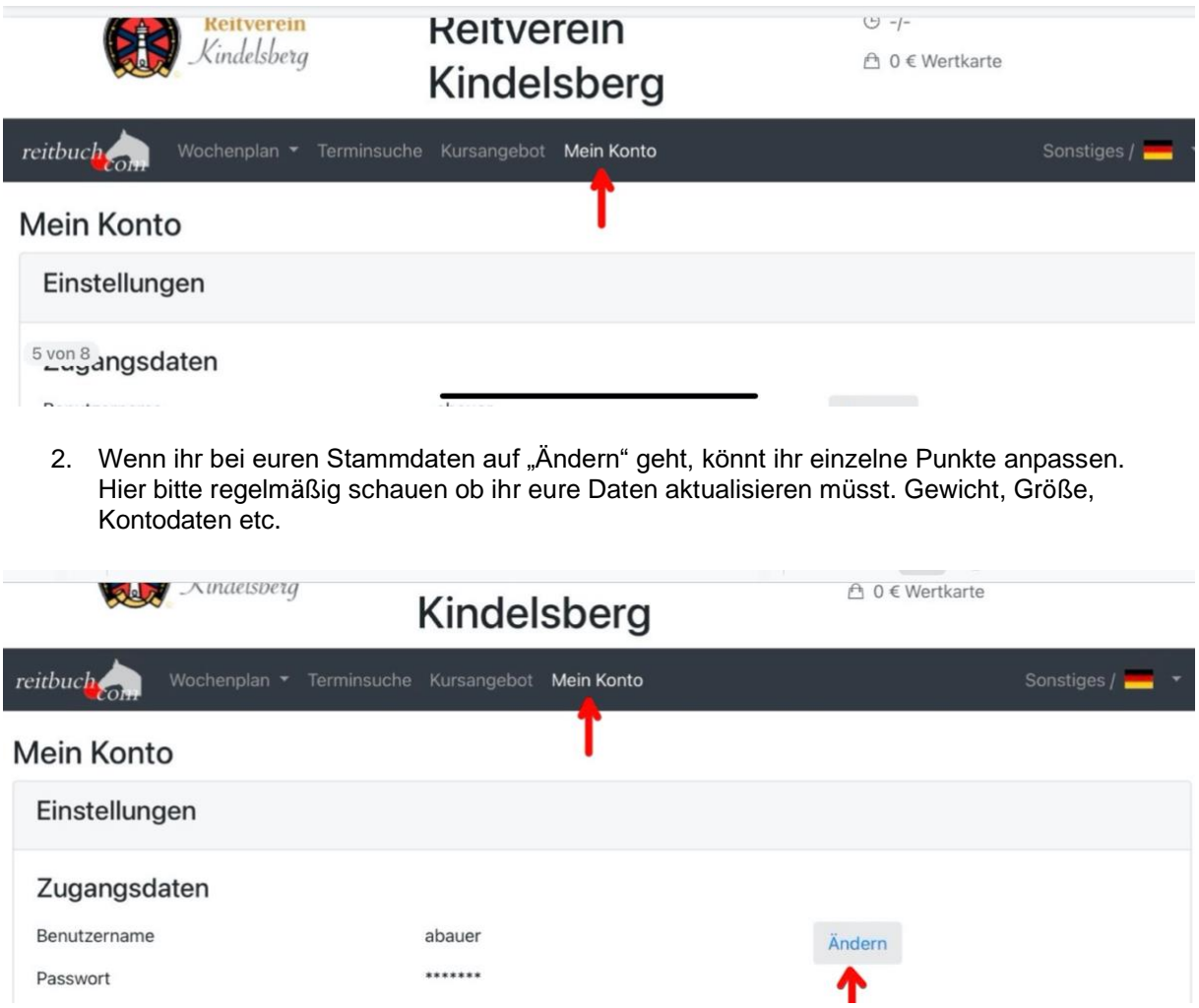

3. Den Verlauf eurer Buchungen, euer Guthaben und eure Termine könnt ihr ebenfalls über "Mein Konto" einsehen